## [Distribuir objetos en torno a un cí](http://www.gusgsm.com/distribuir_objetos_en_torno_a_un_circulo_con_illustrator)rculo co [Illustrat](http://www.gusgsm.com/distribuir_objetos_en_torno_a_un_circulo_con_illustrator)or

## [Gustavo Sánchez Muñoz](http://www.gusgsm.com/gustavo_sanchez_munoz)

(Abril de 2008)

Con Adobe Illustrator distribuir objetos en espacios iguales ent muy fácil, basta con usar Distribui**r esp**íancio" " del menAlúne'ar " o usar unFausión " con las opcionEsspaciaedo"-pasos especificados / distancia especificada  $\blacksquare$ .

Pero ¿y copiarlos y distribuirlos de forma igualada en torno a u en una cantidad determinada de repeticiones, como las doce ho los pétalos de una flor o los dientes de un engranaje?

Pues es tan sencillo como lo primero (aunque muchas personas

Girar sobre el centro del objeto de forma 'normal'

Illustrator dispone de la heRotarmienpara girar objetos. Es muy sencilla de usar: Se pincha el objeto, aparecen unos tiradores un cursor central en forma de diana de precisión. Ése es el cen

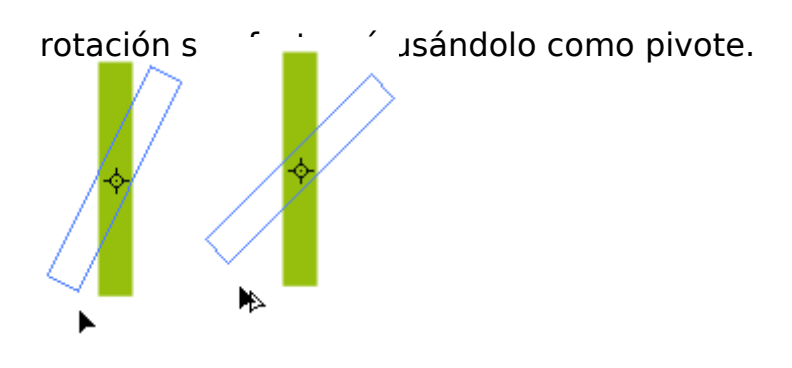

Si mientras giramos mantenemos apretada la tecla "Alt", el elemento no sólo girará sino que además se copiará allí donde lo soltemos (comportamiento usual de la tecla "Alt" en los programas de Adobe, por lo demás).

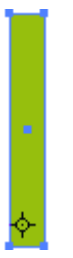

Antes de comenzar a girar, podemos pinchar sobre el centro de giro y desplazarlo arrastrándolo como se ve arriba. De hecho, ni siquiere hace falta arrastrarlo: Una vez escogida la herramienta "Rotar", la primera vez que pinchamos Illustrator entiende que queremos marcar un nuevo centro de giro y lo pone allí. La segunda vez, entiende que queremos comenzar a girar desde allí.

Si mientras giramos mantenemos apretada la tecla mayúscula, los ángulos se restringirán a 0º, 45º, 90º y similares.

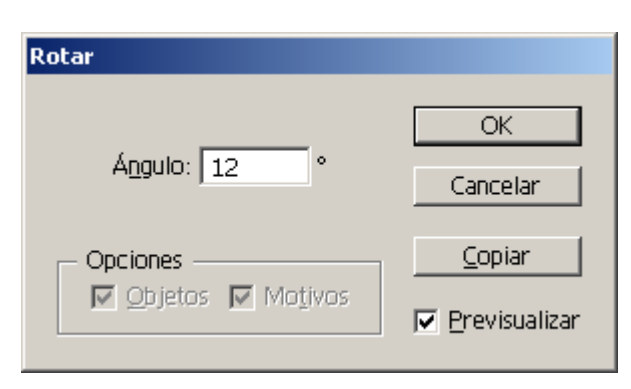

Si seleccionamos el objeto y luego hacemos doble click sobre la herramienta " Rotar", aparecerá el cuadro de diálogo que vemos arriba y podremos indicarle los grados exactos de giro que queremos y si sólo debe girar o, además, debe dejar una copia.

Cómo girar y copiar en torno a un eje distinto del cent natural del objeto

Si queremos distribuir un objeto girándolo y copiándolo en torn sea el que proporciona de forma natural el programa (y que es geométrico del objeto), la solución es sencilla aunque no intuti

Al pinchar allí donde queremos el nuevo centro de girAdt, "apretar eso hace que se marque un nuevo centro de giro y, a la vez, ap de diálogo de giro. Obsérvese que al lado del cursor aparecen suspensivos

Basta con que marquemos el ángulo que queremo s "y. La nopción " nuestro caso, como queremos 12 copias distribuidas igualmente el ángulo es una esfera completa (360º) dividida en 12 partes ( casi todos los programas actuales lade matentro operaciones [aritmétic](http://www.gusgsm.comlas_operaciones_matematicas_en_programas_de_diseno)as n sus cuadros de dialogo

Eso hara que aparezca un nuevo objeto copiado usando el nuev en los grados indicados.

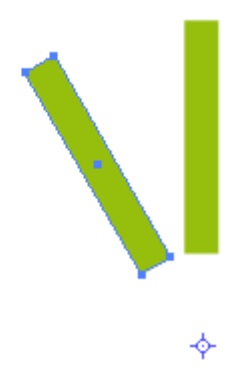

La segunda parte del *truco* es que a continuación, **sin hacer ninguna otra operación**, simplemente pulsemos las teclas "Ctrl+D" (minúscula o mayúscula es igual). Eso hace que se repita la última transformación. Tantas veces como le demos a "Ctrl+D", tantas copias giradas tendremos.